### 1. Getting Started

- a. Login at: https://or-vitalevents.hr.state.or.us/overs
- b. To pick up a case referred by a funeral director, click Current Activities found under the Main tab and then click on the Medical Certification Requested link. Click on the Decedents Name to open the record.
- c. Or, search for a case by clicking Life Events > Death > Locate Case, enter the decedent name and click Search.

# 2. Entering Death Certificate Data

- a. Complete each page under the Medical Certification Heading. If you are entering personal information for the decedent then the pages in the Personal Information section must be completed as well.
- b. Click on Pronouncement to begin the Medical Certification section.

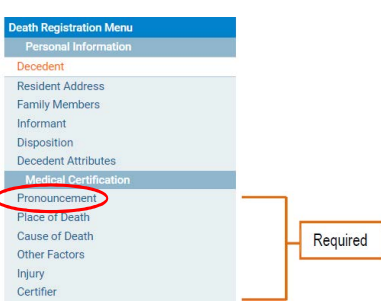

### Site Navigation

Use the buttons at the bottom of the page.

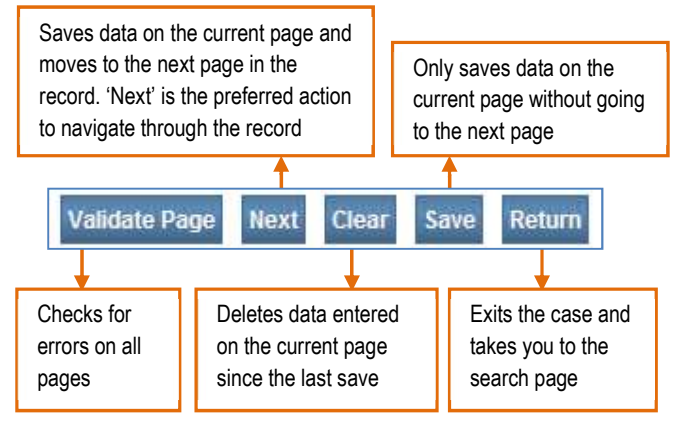

#### Regarding Cause of Death:

You may sometimes be confused about errors that appear for cause of death. Most errors are related to using terminology to report the cause of death that does not comply with national standards for reporting. For more information about reporting cause of death, visit: http://bit.ly/ordeathreg.

# 3. Validating Death Certificate Data

After you enter the information on the last page, click Validate Page. This will check for errors on all medical pages. A symbol will appear to the left of each page, which tells you what to do next.

After you make the necessary corrections, click Validate Page again.

 [Green check mark] There are no errors on the page. You may certify the report. (See step 4 below.)

 [Yellow circle] Click on the page with the yellow circle next to it. Carefully read the error message. You may: 1) edit and save the information, then click Validate Page again, or 2) confirm your entry is accurate by clicking the Override box, then click Save Overrides. It will remain a yellow circle even after you override the message. This is acceptable.

 $\mathbb{X}$  [Red x] Go to the page with the red x symbol. You must edit the item highlighted in red to complete the report.

# 4. Certify the Death Certificate

- a. After all corrections and overrides are complete, the Certify link will appear below the Certifier link. Click on Certify.
- b. Read the three affirmation statements. Click the check boxes to affirm the three statements.

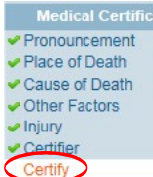

c. Click **Affirm**<br>d. The report is The report is complete.

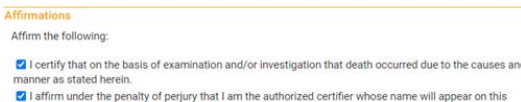

```
2 I certify that death occurred at the time, date and place indicated.
```
#### Making Corrections or Amendments

Before the report is registered:

a. Click on Certify, then click the Uncertify button. Make the necessary changes, then click Validate Page. Follow Step 4 above to Certify the report again.

After the record is registered:

- a. Under Other Links, you will see a link for Amendments. (If you do not see this link, the record is not yet registered.) Choose the type of amendment (Medical) and click Save, then select the page you want to amend. Make the changes and choose Save.
- b. In the Amendments Menu, click on Amendment Affirmation.

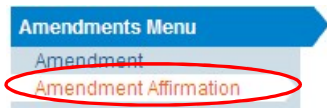

- c. Read and click the check box to certify the changes.
- d. Click Affirm.
- e. The amendment must be approved by the vital records office before the new information will appear on the death certificate.

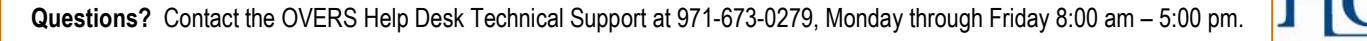

• Select Print Forms and print a Working Copy for the patient's file. By clicking the Working Copy link, it will open the death certificate in a PDF document, which will then allow you to print the record in its entirety. • Choose Drop to Paper Medical only if you started the case and the funeral director is not using OVERS.

• Select Refer to Medical Examiner if applicable.

• Select Transfer Case to send to another medical certifier who is enrolled in the system.

# Other Links Checking the status of a record

Look at the top of the record where the decedents name is shown:

7322469 :Adam Test SEP-01-2020 /<br>Personal Valid/Medical Valid With Excepti<br>Approval Required/24-Hour Notice

Personal Valid means all Personal Information screens are okay. Medical Valid means all Medical Certification screens are okay. With Exceptions means an override has been accepted. Signed means a funeral director has signed electronically. Certified means a medical certifier has signed electronically. Registered means the record is registered, and certified copies can be made.

When a record is Signed and Certified, but Not Registered, State review is required.

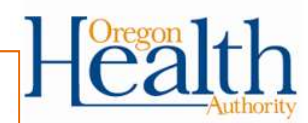